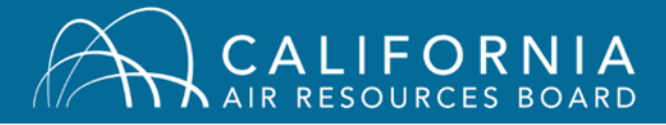

Welcome to the CARB Air Quality Training System. Here are some steps you may need to take to start online classes in the system.

## **Enabling Pop-up Windows in your Web Browser**

## **To allow pop-ups in Firefox:**

1. On the top-right of the browser, click the menu button  $(\equiv)$ , then click "Options."

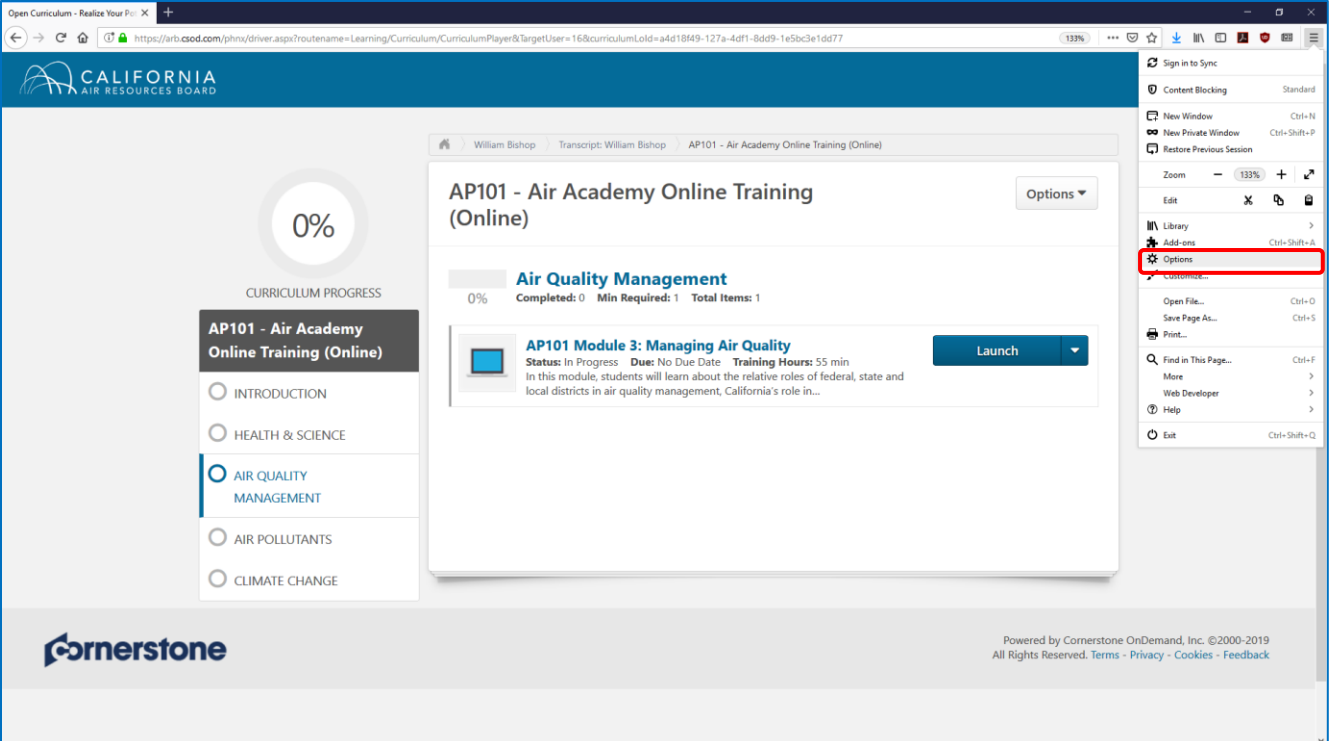

2. Click "Privacy & Security", then scroll down to "Permissions" and click the "Exceptions…" button next to "Block pop-up windows."

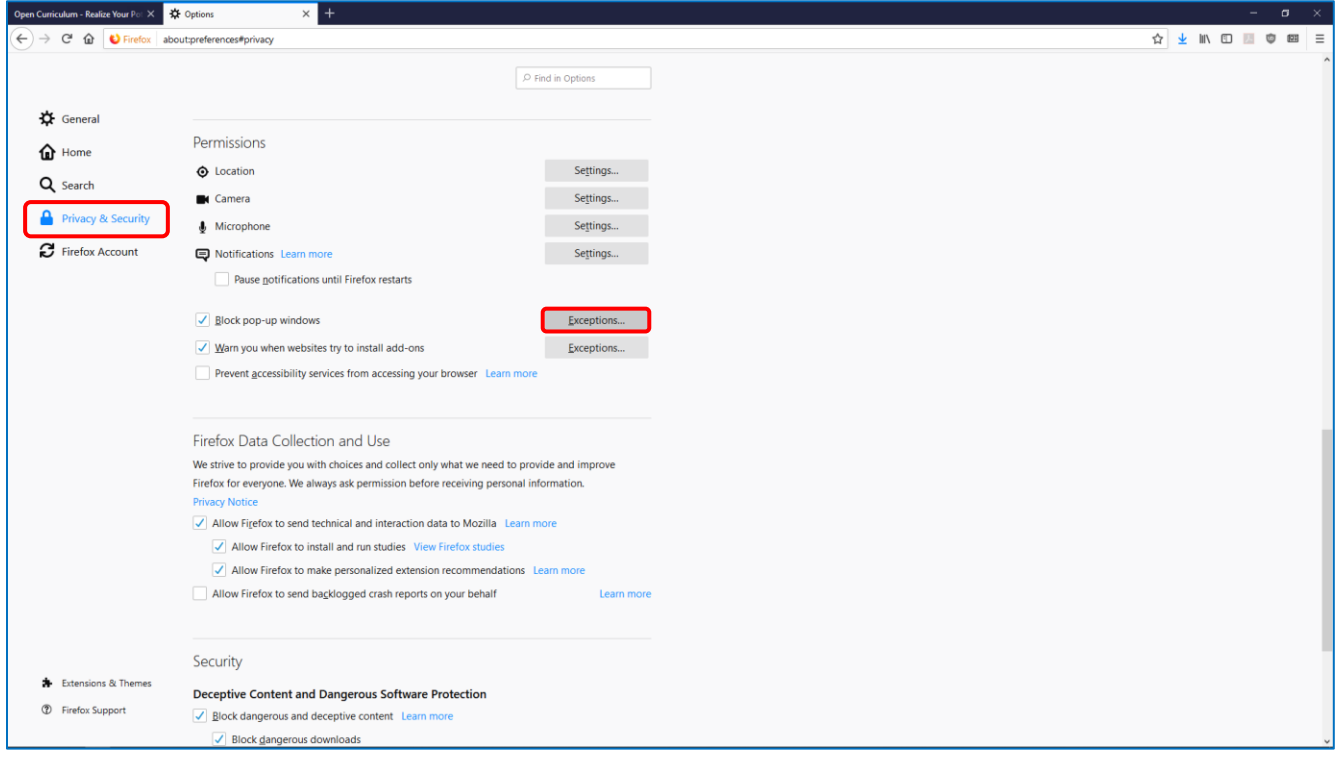

3. In the Address of website field, type [https://arb.csod.com,](https://arb.csod.com/) then click "Allow" followed by "Save Changes."

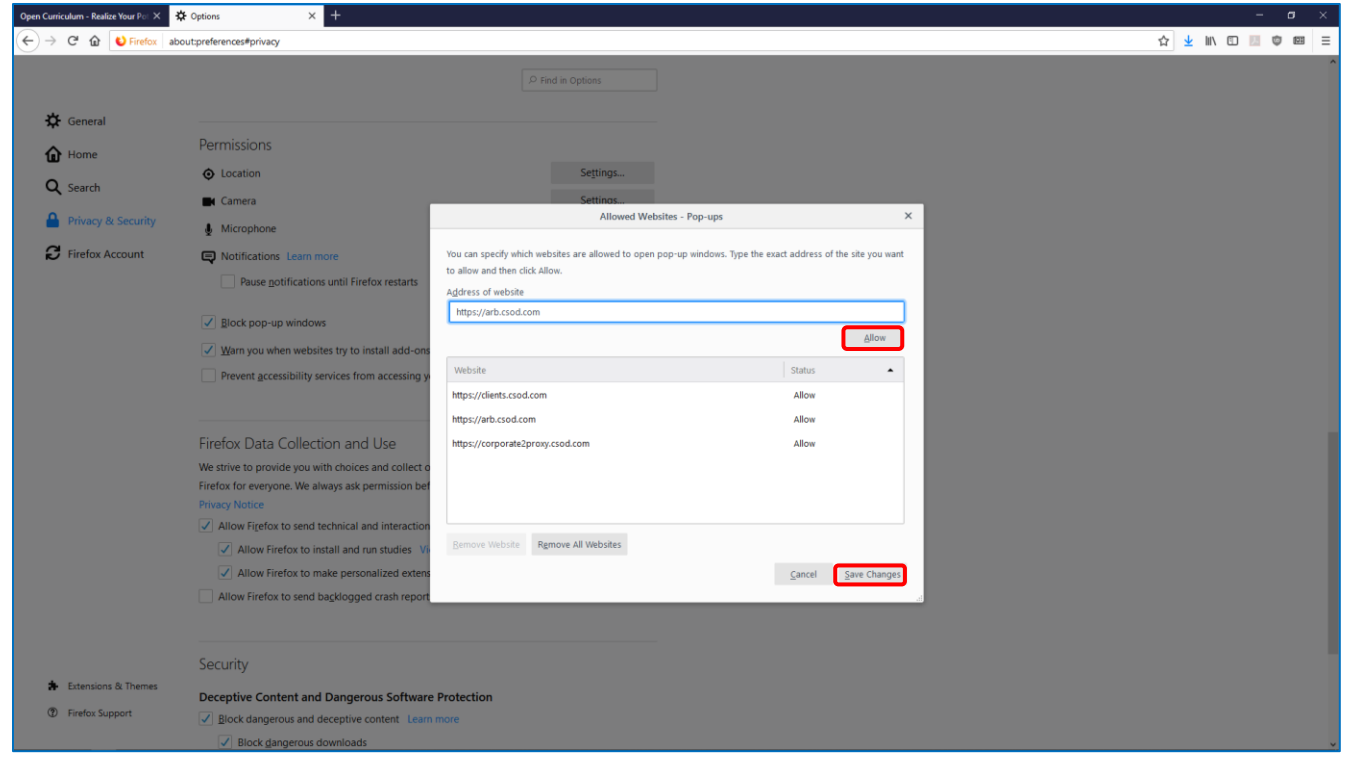

## **To allow pop-ups in Google Chrome:**

1. On the top-right corner of the browser, click the menu button ( : ), then click "Settings."

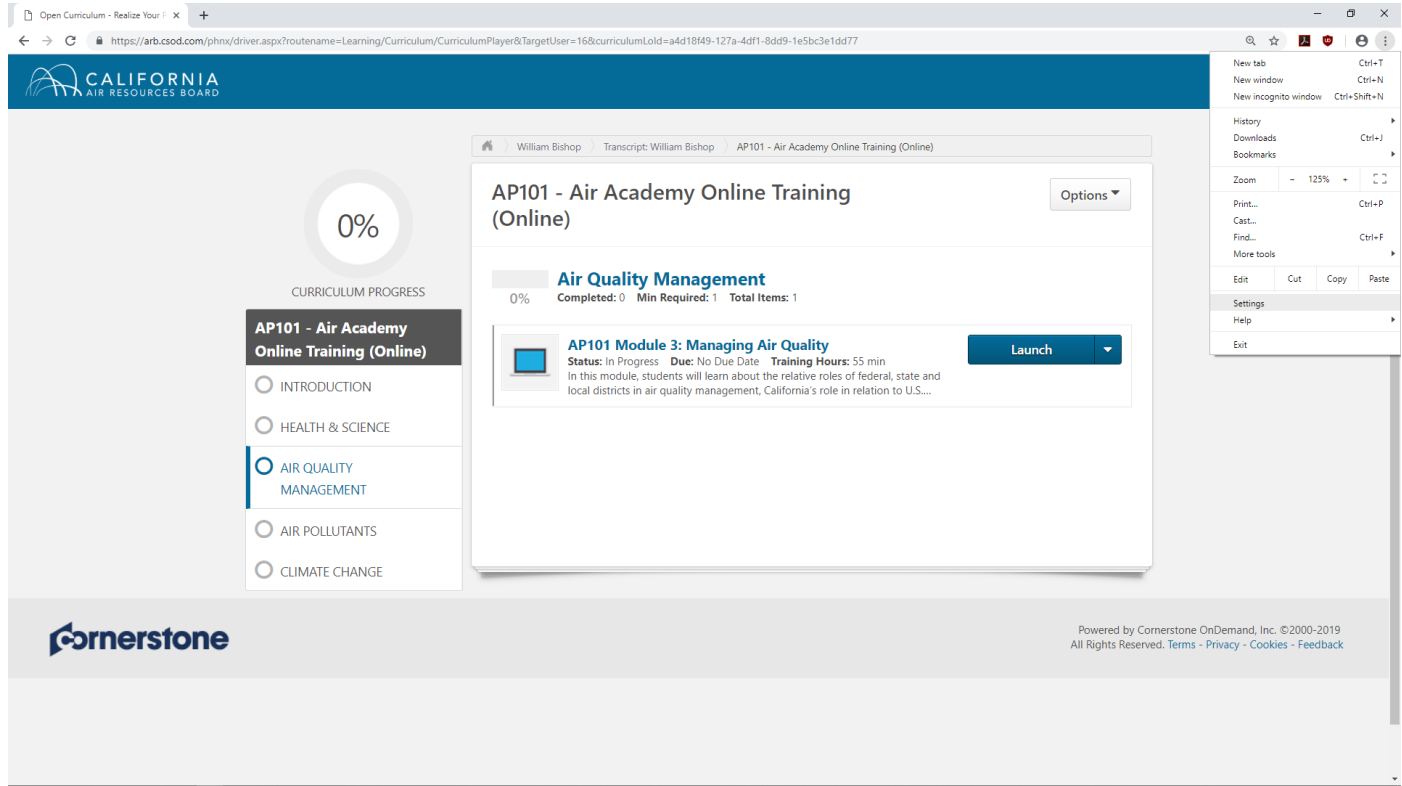

## **To allow popups in Internet Explorer 11:**

1. On the top-right of the browser, click the Tools button  $(\circledcirc)$ , then click Internet options.

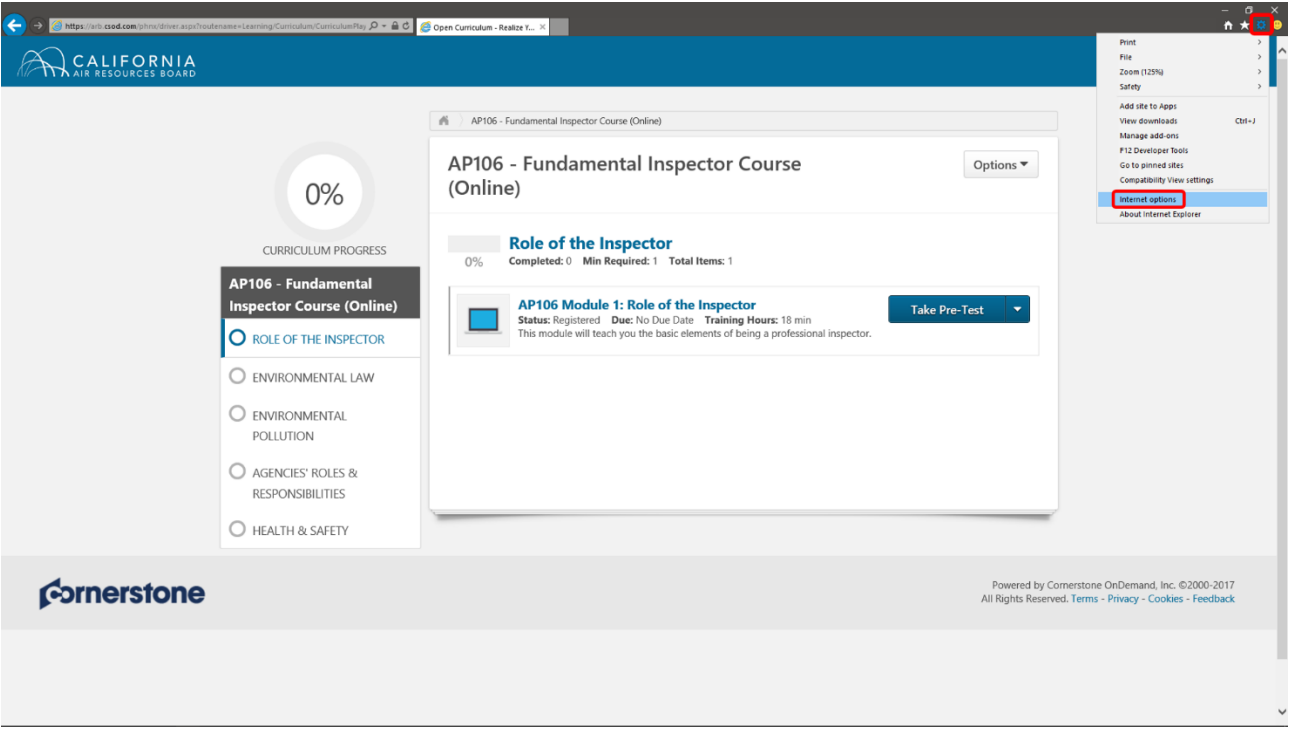

2. In the Internet Options window, click the Privacy tab, then navigate to the Pop-up Blocker section and click the Settings button (leave "Turn on Pop-up Blocker" checked).

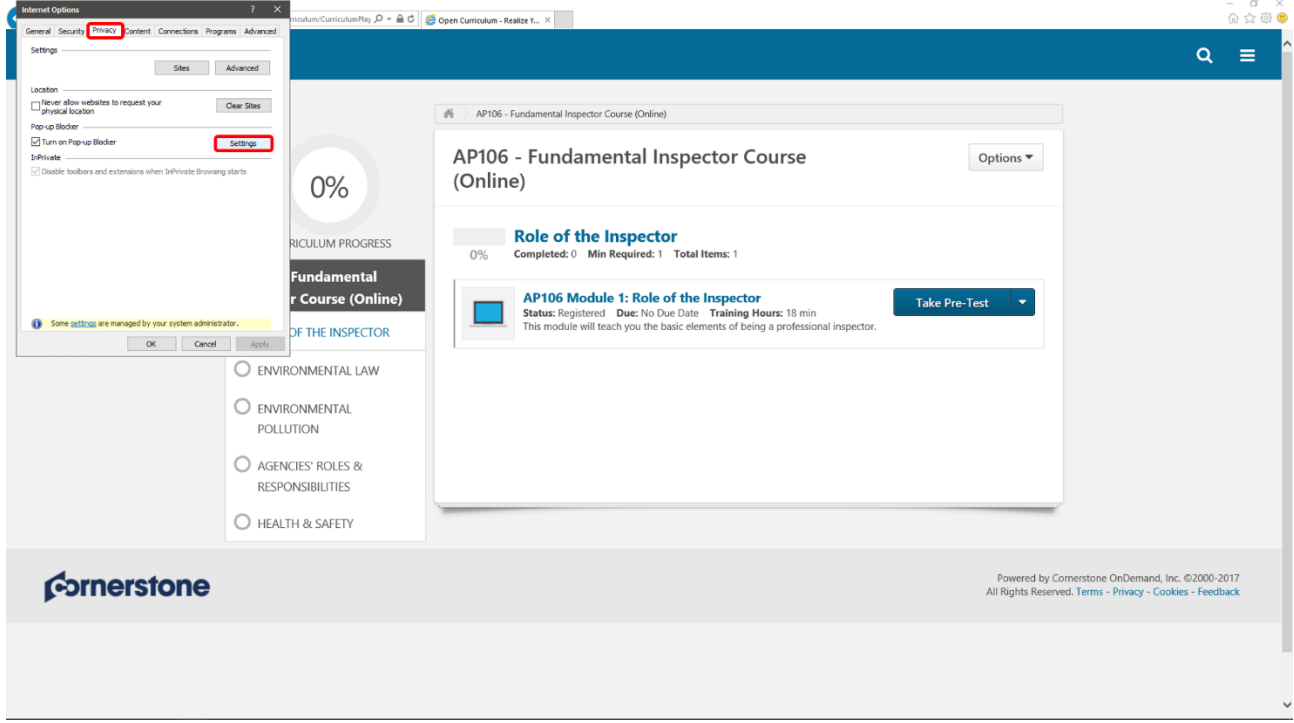

3. In the Address of website to allow field, type [https://arb.csod.com,](https://arb.csod.com/) click Add then Close, followed by pressing OK on the Internet Options window.

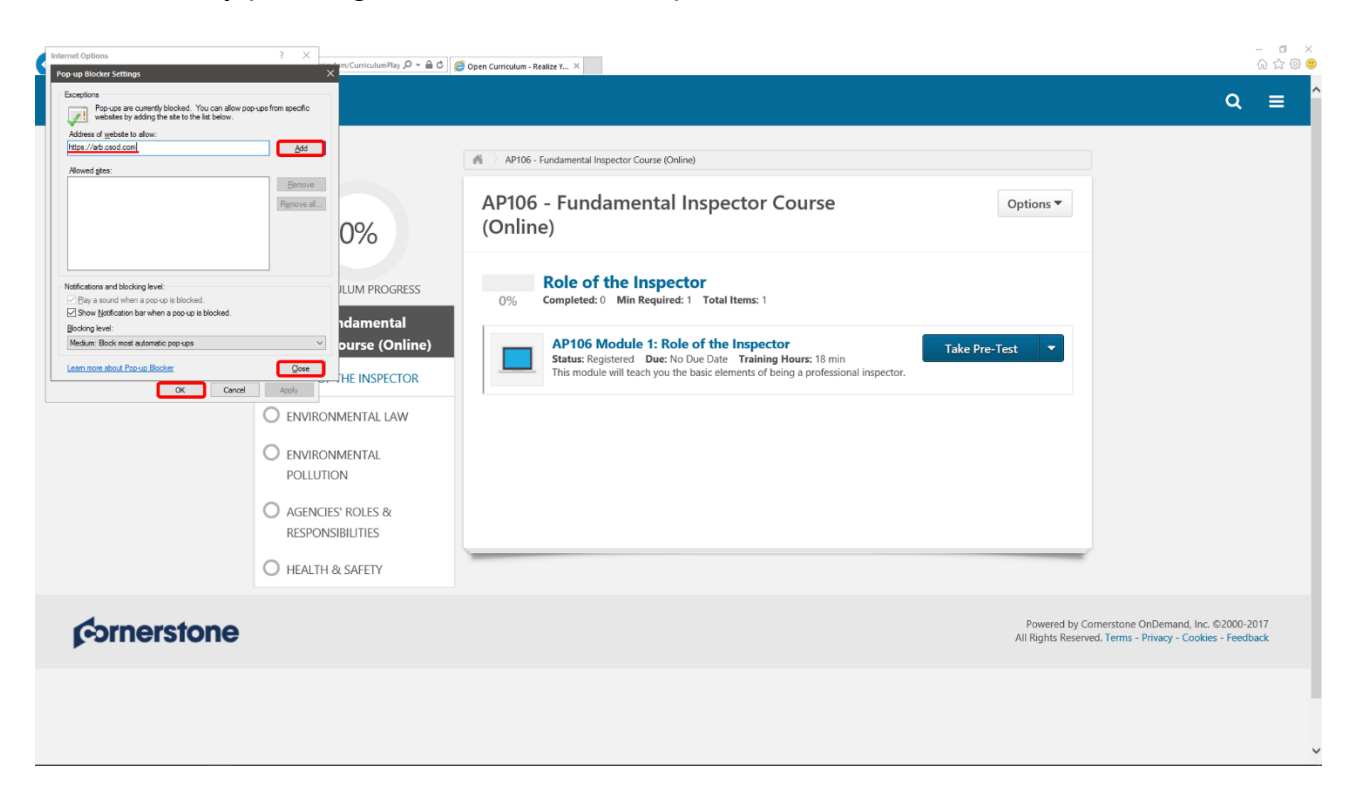